## **BAB V**

### **IMPLEMENTASI DAN PENGUJIAN SISTEM**

#### **5.1 IMPLEMENTASI PROGRAM**

Implementasi program adalah kegiatan perancangan yang diterjemahkan menjadi suatu program yang dapat dioperasikan. Pada kegiatan ini pengkodean program dengan menggunakan bahasa pemograman PHP, *database* MySQL, dan *software* Dreamweaver CS 5, XAMPP dan *browser* (*firefox, chrome*, dll). Adapun hasil dari implementasi sistem informasi penggajian karyawan pada PT. Bintang Selatan Agro dapat dilihat sebagai berikut :

1. Halaman Beranda

Halaman beranda menampilkan informasi mengenai PT. Bintang Selatan Agro dan terdapat menu-menu untuk membuka halaman lainnya pada sistem. Gambar 5.1 beranda merupakan hasil implementasi dari rancangan pada gambar 4.30.

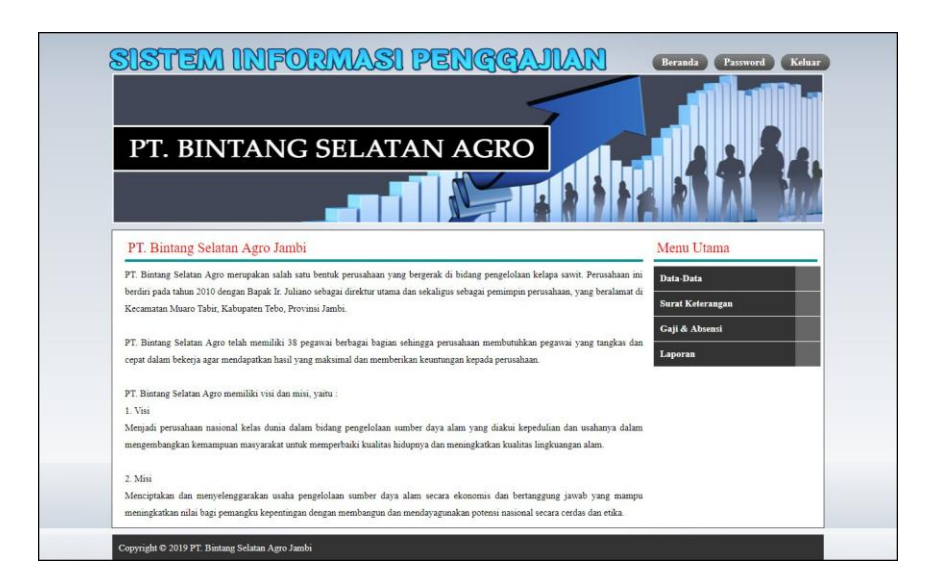

**Gambar 5.1 Beranda**

## 2. Halaman Laporan Pegawai

Halaman laporan pegawai menampilkan informasi mengenai data pegawai yang telah ditambahkan pada sistem dan terdapat tombol untuk mencetak laporan sesuai dengan kebutuhannya. Gambar 5.2 laporan pegawai merupakan hasil implementasi dari rancangan pada gambar 4.31.

| No.<br>Kode Pegawai<br>Nama Pegawai<br>Telepon<br>081320117932<br><b>PGWI/001</b><br>admin | Email<br>Jabatan<br>Bagian                     |
|--------------------------------------------------------------------------------------------|------------------------------------------------|
|                                                                                            |                                                |
|                                                                                            | adminbsajambi@gmail.com<br>Admin<br>Admin      |
| <b>PGWI/003</b><br>$\overline{c}$<br>Ranti Setiawati<br>081293828821                       | ranti.21@gmail.com<br>Pembukuan<br>Pegawai     |
| $\overline{\mathbf{3}}$<br><b>PGWI/004</b><br>081102929991<br>April Liani                  | <b>HRD</b><br>april.liani@yahoo.com<br>Pegawai |
| Jambi, 19-01-2019<br>Dibuat Oleh.                                                          | Diperiksa Oleh,                                |
| (admin)                                                                                    |                                                |
| Kembali<br>Cetak                                                                           |                                                |
|                                                                                            |                                                |
|                                                                                            |                                                |
|                                                                                            |                                                |
|                                                                                            |                                                |

**Gambar 5.2 Laporan Pegawai**

#### 3. Halaman Laporan Jabatan

Halaman laporan jabatan menampilkan informasi mengenai data jabatan yang telah ditambahkan pada sistem dan terdapat tombol untuk mencetak laporan sesuai dengan kebutuhannya. Gambar 5.3 laporan jabatan merupakan hasil implementasi dari rancangan pada gambar 4.32.

| Mang Selat     |                                   |                  | PT. BINTANG SELATAN AGRO JAMBI<br>Laporan Jabatan<br>Kecamatan Muaro Tabir, Kabupaten Tebo, Provinsi Jambi<br>Telp: (0741) 572 572, 571 754, 573 656, Fax: (0741) 571 721 |
|----------------|-----------------------------------|------------------|----------------------------------------------------------------------------------------------------|
| No.            | Kode Jabatan                      | Jabatan          | Gaji Pokok                                                                                                    |
|                | <b>JBT/001</b>                    | Admin            | Rp. 2.000.000,00                                                                                                    |
| $\overline{2}$ | <b>JBT/002</b>                    | Pembukuan        | Rp. 2.200.000,00                                                                                                    |
| 3              | <b>JBT/003</b>                    | Pajak            | Rp. 2.750.000,00                                                                                                    |
| $\overline{4}$ | <b>JBT/004</b>                    | Purchasing       | Rp. 2.500.000,00                                                                                                    |
| 5              | <b>JBT/005</b>                    | <b>HRD</b>       | Rp. 2.500.000,00                                                                                                    |
|                | Jambi, 19-01-2019<br>Dibuat Oleh, |                  | Diperiksa Oleh,                                                                                                    |
|                | (admin)                           |                  | $(\dots, \dots, \dots)$                                                                                                    |
|                |                                   | Kembali<br>Cetak |                                                                                                    |
|                |                                   |                  |                                                                                                    |

**Gambar 5.3 Laporan Jabatan**

#### 4. Halaman Laporan Tunjangan

Halaman laporan tunjangan menampilkan informasi mengenai data tunjangan yang telah ditambahkan pada sistem dan terdapat tombol untuk mencetak laporan sesuai dengan kebutuhannya. Gambar 5.4 laporan tunjangan merupakan hasil implementasi dari rancangan pada gambar 4.33.

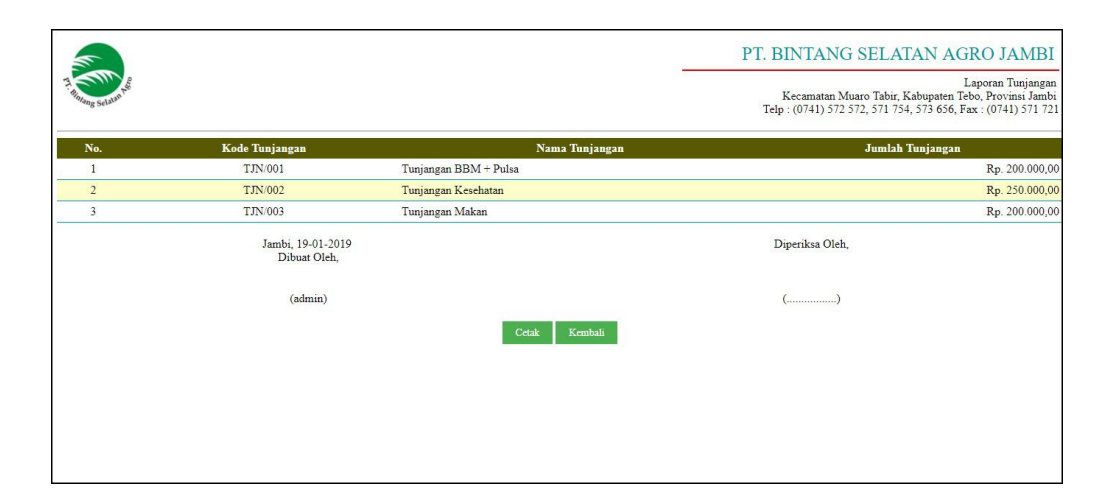

**Gambar 5.4 Laporan Tunjangan**

## 5. Halaman Laporan Bonus

Halaman laporan bonus menampilkan informasi mengenai data bonus yang telah ditambahkan pada sistem dan terdapat tombol untuk mencetak laporan sesuai dengan kebutuhannya. Gambar 5.5 laporan bonus merupakan hasil implementasi dari rancangan pada gambar 4.34.

|              |                                   |                   | PT. BINTANG SELATAN AGRO JAMBI                                                                                                    |
|--------------|-----------------------------------|-------------------|----------------------------------------------------------------------------------------------------|
|              |                                   |                   | Laporan Bonus<br>Kecamatan Muaro Tabir, Kabupaten Tebo, Provinsi Jambi<br>Telp: (0741) 572 572, 571 754, 573 656, Fax: (0741) 571 721 |
| No.          | <b>Kode Bonus</b>                 | <b>Nama Bonus</b> | <b>Jumlah Bonus</b>                                                                                                    |
| $\mathbf{1}$ | <b>BNS/001</b>                    | Bonus Penjualan   | Rp. 500.000,00                                                                                                    |
| $\sqrt{2}$   | <b>BNS/002</b>                    | Bonus Kerajinan   | Rp. 100.000,00                                                                                                    |
| 3            | <b>BNS/003</b>                    | Bonus Pekerjaan   | Rp. 350.000,00                                                                                                    |
|              | Jambi, 19-01-2019<br>Dibuat Oleh, |                   | Diperiksa Oleh,                                                                                                    |
|              | (admin)                           |                   | $(\ldots, \ldots, \ldots, \ldots)$                                                                                                    |
|              |                                   | Kembali<br>Cetak  |                                                                                                    |
|              |                                   |                   |                                                                                                    |
|              |                                   |                   |                                                                                                    |
|              |                                   |                   |                                                                                                    |

**Gambar 5.5 Laporan Bonus**

6. Halaman Laporan Gaji

Halaman laporan gaji menampilkan informasi mengenai data gaji yang telah ditambahkan pada sistem dan terdapat tombol untuk mencetak laporan sesuai dengan kebutuhannya. Gambar 5.6 laporan gaji merupakan hasil implementasi dari rancangan pada gambar 4.35.

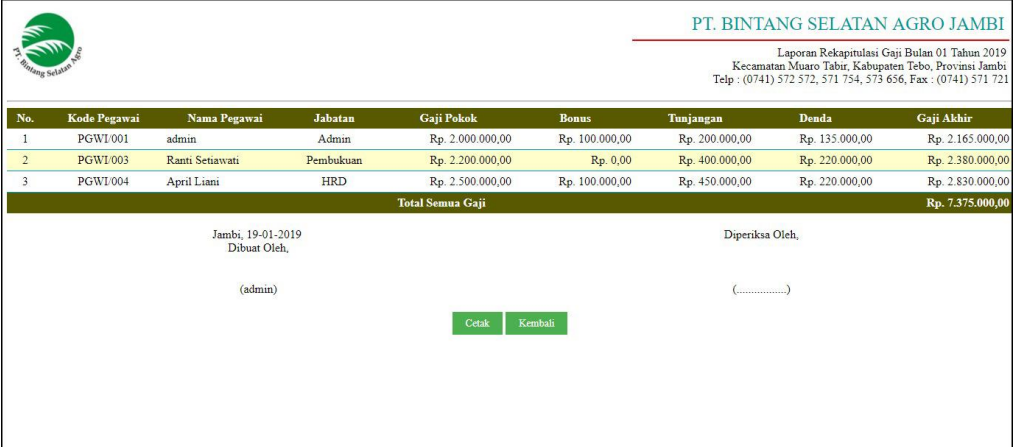

**Gambar 5.6 Laporan Gaji**

### 7. Halaman Laporan Absensi

Halaman laporan absensi menampilkan informasi mengenai data absensi yang telah ditambahkan pada sistem dan terdapat tombol untuk mencetak laporan sesuai dengan kebutuhannya. Gambar 5.7 laporan absensi merupakan hasil implementasi dari rancangan pada gambar 4.36.

|                         |                                   |                        |                  |                  | PT. BINTANG SELATAN AGRO JAMBI | Laporan Absensi admin (PGWI/001)<br>Kecamatan Muaro Tabir, Kabupaten Tebo, Provinsi Jambi<br>Telp: (0741) 572 572, 571 754, 573 656, Fax: (0741) 571 721 |
|-------------------------|-----------------------------------|------------------------|------------------|------------------|--------------------------------|----------------------------------------------------------------------------------------------------|
| No.                     | Kode Absensi                      | <b>Tanggal Absensi</b> | Hari             | <b>Jam Masuk</b> | <b>Jam Pulang</b>              | <b>Status</b>                                                                                                    |
| $\mathbf{1}$            | ABS/005                           | 2019-01-02             | Rabu             | 07:48            | 17:20                          | Tepat Waktu                                                                                                    |
| $\overline{2}$          | ABS/006                           | 2019-01-03             | Kamis            | 07:23            | 18:20                          | Tepat Waktu                                                                                                    |
| $\overline{\mathbf{3}}$ | ABS/007                           | 2019-01-04             | Jumat            | 07:44            | 17:21                          | <b>Tepat Waktu</b>                                                                                                    |
| $\overline{4}$          | <b>ABS/008</b>                    | 2019-01-07             | Senin            | 07:50            | 17:34                          | Tepat Waktu                                                                                                    |
| 5                       | ABS/009                           | 2019-01-08             | Selasa           | 07:47            | 17:31                          | Tepat Waktu                                                                                                    |
| 6                       | ABS/010                           | 2019-01-09             | Rabu             | 07:48            | 18:01                          | <b>Tepat Waktu</b>                                                                                                    |
|                         | Jambi, 19-01-2019<br>Dibuat Oleh, |                        |                  |                  | Diperiksa Oleh,                |                                                                                                    |
|                         |                                   | (admin)                |                  |                  | (                              |                                                                                                    |
|                         |                                   |                        | Kembali<br>Cetak |                  |                                |                                                                                                    |

**Gambar 5.7 Laporan Absensi**

## 8. Halaman Laporan Surat Keterangan

Halaman laporan surat keterangan menampilkan informasi mengenai data surat keterangan yang telah ditambahkan pada sistem dan terdapat tombol untuk mencetak laporan sesuai dengan kebutuhannya. Gambar 5.8 laporan surat keterangan merupakan hasil implementasi dari rancangan pada gambar 4.37.

|                |                |                                   |                  |                  |               | PT. BINTANG SELATAN AGRO JAMBI<br>Laporan Surat Keterangan Bulan 01 Tahun 2019<br>Kecamatan Muaro Tabir, Kabupaten Tebo, Provinsi Jambi<br>Telp: (0741) 572 572, 571 754, 573 656, Fax: (0741) 571 721 |
|----------------|----------------|-----------------------------------|------------------|------------------|---------------|----------------------------------------------------------------------------------------------------|
| No.            | Kode Surat     | <b>Tanggal Surat</b>              | Pegawai          | Lama             | <b>Status</b> | Keterangan                                                                                                    |
|                | SRT/003        | 2019-01-02                        | Semua            | 9 Hari           | Libur         | Libur Tanggal Merah, Hari Sabtu dan Minggu                                                                                                    |
| $\overline{2}$ | <b>SRT/004</b> | 2019-01-14                        | admin (PGWI/001) | 2 Hari           | Cuti          | Cuti Ijin Urusan Pernikahan                                                                                                    |
|                |                | Jambi, 19-01-2019<br>Dibuat Oleh. |                  |                  |               | Diperiksa Oleh,                                                                                                    |
|                |                | (admin)                           |                  |                  |               |                                                                                                    |
|                |                |                                   |                  | Kembali<br>Cetak |               |                                                                                                    |
|                |                |                                   |                  |                  |               |                                                                                                    |
|                |                |                                   |                  |                  |               |                                                                                                    |
|                |                |                                   |                  |                  |               |                                                                                                    |

**Gambar 5.8 Laporan Surat Keterangan**

#### 9. Halaman *Form Login*

Halaman *form login* merupakan halaman yang digunakan oleh pengguna sistem dalam masuk ke halaman utama dan digunakan oleh perusahaan untuk mendapatkan absensi karyawan dengan mengisi kode pegawai dan *password*. Gambar 5.9 *form login* merupakan hasil implementasi dari rancangan pada gambar 4.38.

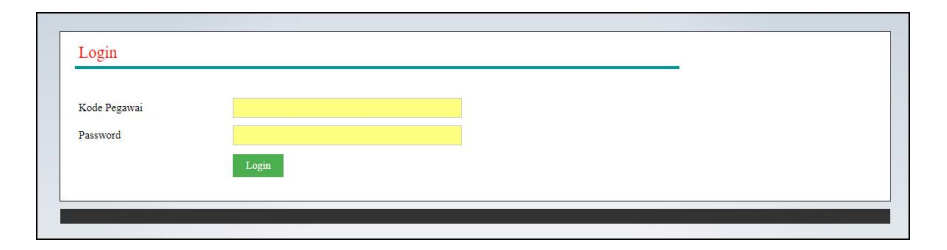

**Gambar 5.9** *Form Login*

#### 10. Halaman Data Jabatan

Halaman data jabatan merupakan halaman yang digunakan untuk mengelola data jabatan yang terdapat tabel untuk melihat, mengubah, menghapus data dan *form* untuk menambah data jabatan yang baru ke dalam sistem. Gambar 5.10 data jabatan merupakan hasil implementasi dari rancangan pada gambar 4.39.

| Menu Utama              |
|-------------------------|
|                         |
| <b>Surat Keterangan</b> |
| Gaji & Absensi          |
|                         |
|                         |
|                         |
|                         |
|                         |
|                         |
|                         |

**Gambar 5.10 Data Jabatan**

## 11. Halaman Data Tunjangan

Halaman data tunjangan merupakan halaman yang digunakan untuk mengelola data tunjangan yang terdapat tabel untuk melihat, mengubah, menghapus data dan *form* untuk menambah data tunjangan yang baru ke dalam sistem. Gambar 5.11 data tunjangan merupakan hasil implementasi dari rancangan pada gambar 4.40.

|                                | PT. BINTANG SELATAN AGRO |                  |             |              |                         |
|--------------------------------|--------------------------|------------------|-------------|--------------|-------------------------|
|                                |                          |                  |             |              |                         |
|                                |                          |                  |             |              |                         |
| Data Tunjangan                 |                          |                  |             |              | Menu Utama              |
| Kode Tunjangan<br>No.          | Nama Tunjangan           | Jumlah Tunjangan | <b>Ubah</b> | <b>Hapus</b> | Data-Data               |
| TJN/001<br>$\mathbf{1}$        | Tunjangan BBM + Pulsa    | Rp. 200.000,00   | Z           | ſx           | <b>Surat Keterangan</b> |
| <b>TJN/002</b><br>$\mathbf{2}$ | Tunjangan Kesehatan      | Rp. 250.000,00   | R           | Gx           | Gaji & Absensi          |
| <b>TJN/003</b><br>3            | Tunjangan Makan          | Rp. 200.000,00   | Z           | G            | Laporan                 |
| 1>                             |                          |                  |             |              |                         |
| <b>Input Tunjangan</b>         |                          |                  |             |              |                         |
| Kode Tunjangan                 | <b>TJN/004</b>           |                  |             |              |                         |
| Nama Tunjangan                 |                          |                  |             |              |                         |
| Jumlah Tunjangan               |                          |                  |             |              |                         |

**Gambar 5.11 Data Tunjangan**

12. Halaman Data Bonus

Halaman data bonus merupakan halaman yang digunakan untuk mengelola data bonus yang terdapat tabel untuk melihat, mengubah, menghapus data dan *form* untuk menambah data bonus yang baru ke dalam sistem. Gambar 5.12 data bonus merupakan hasil implementasi dari rancangan pada gambar 4.41.

|                    |                   | PT. BINTANG SELATAN AGRO |                     |             |              |                         |
|--------------------|-------------------|--------------------------|---------------------|-------------|--------------|-------------------------|
|                    |                   |                          |                     |             |              |                         |
| Data Bonus         |                   |                          |                     |             |              | Menu Utama              |
| No.                | <b>Kode Bonus</b> | <b>Nama Bonus</b>        | <b>Jumlah Bonus</b> | <b>Ubah</b> | <b>Hapus</b> | Data-Data               |
| $\mathbf{1}$       | <b>BNS/001</b>    | Bonus Penjualan          | Rp. 500.000,00      | Z           | $\mathbf{Q}$ | <b>Surat Keterangan</b> |
| $\overline{2}$     | <b>BNS/002</b>    | Bonus Kerajinan          | Rp. 100.000,00      | Z           | $\alpha$     | Gaji & Absensi          |
| $\overline{3}$     | <b>BNS/003</b>    | Bonus Pekerjaan          | Rp. 350.000,00      | M           | $\mathbf{G}$ | Laporan                 |
| <b>Input Bonus</b> |                   |                          |                     |             |              |                         |
| Kode Bonus         |                   | <b>BNS/004</b>           |                     |             |              |                         |
| Nama Bonus         |                   |                          |                     |             |              |                         |
| Jumlah Bonus       |                   |                          |                     |             |              |                         |

**Gambar 5.12 Data Bonus**

13. Halaman Input Surat Keterangan

Halaman input surat keterangan merupakan halaman yang digunakan untuk menambah data surat keterangan yang baru ke dalam sistem. Gambar 5.13 input surat keterangan merupakan hasil implementasi dari rancangan pada gambar 4.42.

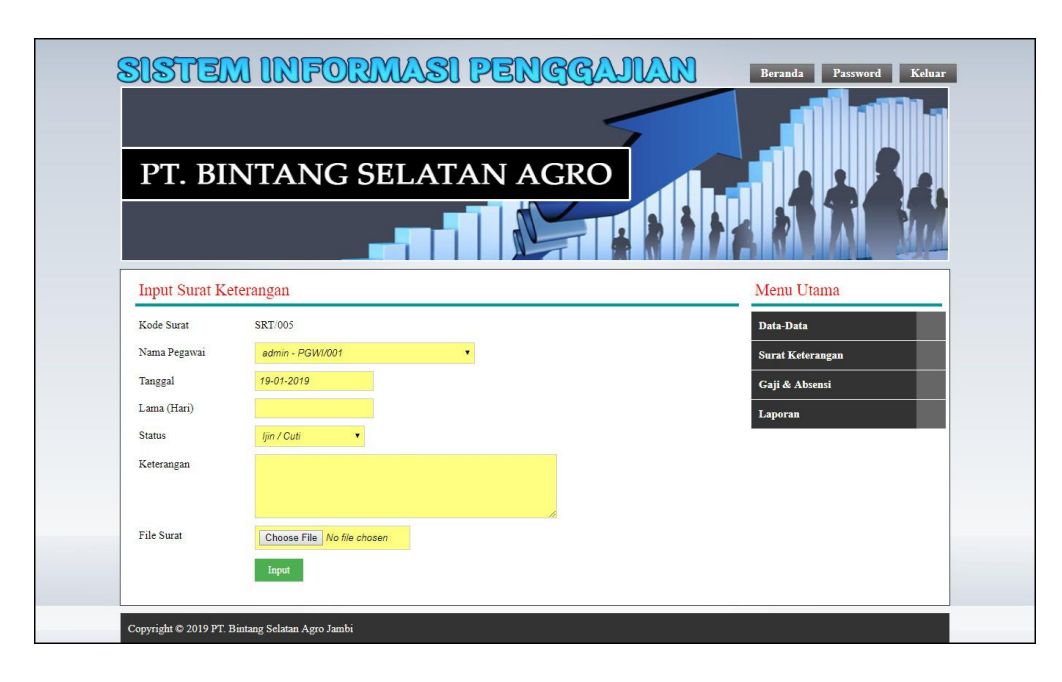

**Gambar 5.13 Input Surat Keterangan**

14. Halaman Detai Gaji

Halaman detail gaji merupakan halaman yang menampilkan detail gaji pegawai sesuai pilihan bulan dan tahun serta terdapat tabel untuk mengelola data detail tunjangan dan detail bonus serta memproses gaji pada sistem. Gambar 5.14 detail gaji merupakan hasil implementasi dari rancangan pada gambar 4.43.

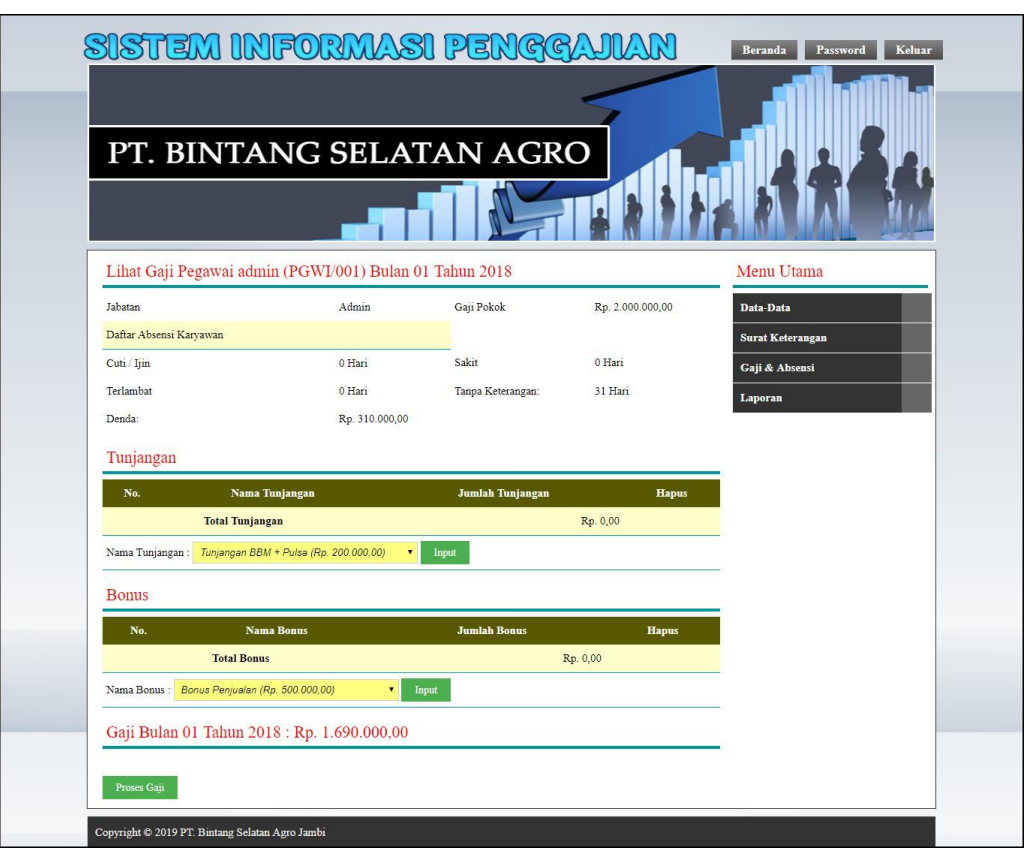

**Gambar 5.14 Detail Gaji**

# 15. Halaman Input Pegawai

Halaman input pegawai merupakan halaman yang digunakan untuk menambah data pegawai yang baru ke dalam sistem. Gambar 5.15 input pegawai merupakan hasil implementasi dari rancangan pada gambar 4.44.

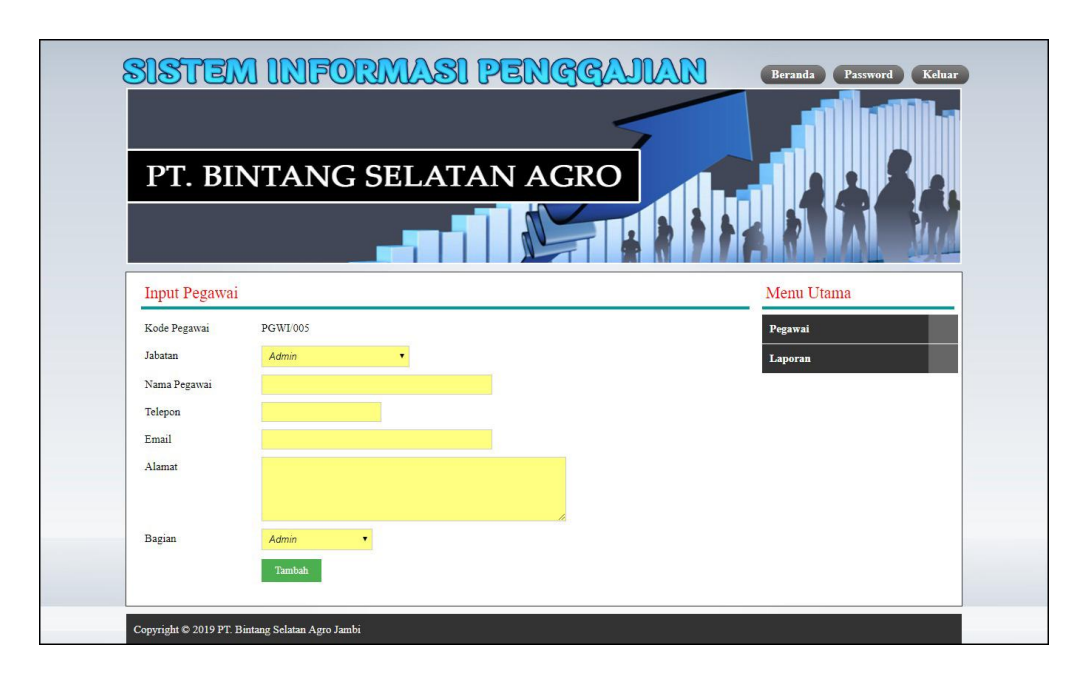

**Gambar 5.15 Input Pegawai**

#### **5.2 PENGUJIAN**

Pengujian merupakan tahapan dimana penulis mengetahui keberhasilan dari implementasi sistem yang telah dirancang. Dan pada penelitian ini, penulis menggunakan 2 metode pengujian yaitu *white box* (pengujian yang dilakukan oleh pembuat sistem) dan *black box* (pengujian yang dilakukan oleh pengguna sistem). Dan untuk melakukan pengujian perlu dilakukan untuk setiap modul diuji. Dan berikut ini merupakan tabel pengujian sistem yang dilakukan, antara lain :

| No. | <b>Deskripsi</b>        | <b>Prosedur</b><br>Pengujian | <b>Masukan</b>                                                       | Keluaran yang<br><b>Diharapkan</b> | Hasil yang<br>didapat          | Kesimpulan |
|-----|-------------------------|------------------------------|----------------------------------------------------------------------|------------------------------------|--------------------------------|------------|
|     | Pengujian<br>pada login | Mengakses<br>-<br>sistem     | Input:<br>Kode pegawai $=$<br>" $PGWV001"$<br>$Password =$<br>"Admin | Pesan "anda<br>berhasil login"     | Pesan "anda<br>berhasil login" | Handal     |

**Tabel 5.1 Tabel Pengujian** *Login*

|   |                         |                          | keuangan"                                                    |                                                        |                                                        |        |
|---|-------------------------|--------------------------|--------------------------------------------------------------|--------------------------------------------------------|--------------------------------------------------------|--------|
| ∠ | Pengujian<br>pada login | Mengakses<br>-<br>sistem | Input:<br>Kode pegawai $=$<br>"tes"<br>$Password =$<br>"tes" | Pesan "kode<br>pegawai atau<br>password anda<br>salah" | Pesan "kode<br>pegawai atau<br>password anda<br>salah" | Handal |

**Tabel 5.2 Tabel Pengujian Mengelola Data Jabatan**

| No.            | <b>Deskripsi</b>                               | <b>Prosedur Pengujian</b>                                                                                          | <b>Masukan</b>                                                             | Keluaran yang                                         | <b>Hasil</b> yang                                             | Kesimpulan |
|----------------|------------------------------------------------|----------------------------------------------------------------------------------------------------|----------------------------------------------------------------------------|-------------------------------------------------------|---------------------------------------------------------------|------------|
|                |                                                |                                                                                                    |                                                                            | <b>Diharapkan</b>                                     | didapat                                                       |            |
| $\mathbf{1}$   | Pengujian<br>pada<br>menambah<br>data jabatan  | - Mengakses sistem<br>- Login sebagai<br>admin keuangan<br>- Mengklik menu<br>data jabatan                         | Input:<br>- Nama jabatan<br>- Gaji pokok                                   | Pesan "anda<br>berhasil<br>menambah data<br>jabatan"  | Pesan "anda<br>berhasil<br>menambah<br>data jabatan"          | Handal     |
| 2              | Pengujian<br>pada<br>menambah<br>data jabatan  | Mengakses sistem<br>- Login sebagai<br>admin keuangan<br>- Mengklik menu<br>data jabatan                           | Input:<br>- Nama jabatan<br>- Gaji pokok<br>dan salah satu<br>belum terisi | Pesan "anda<br>belum selesai<br>melengkapi<br>data"   | Pesan "anda<br>belum<br>selesai<br>melengkapi<br>data"        | Handal     |
| 3              | Pengujian<br>pada<br>mengubah<br>data jabatan  | Mengakses sistem<br>- Login sebagai<br>admin keuangan<br>- Mengklik menu<br>data jabatan<br>Mengklik link ubah     | Mengisi data<br>ubahan                                                     | Pesan "anda<br>herhasil<br>mengubah data<br>jabatan"  | Pesan "anda<br>berhasil<br>mengubah<br>data jabatan"          | Handal     |
| $\overline{4}$ | Pengujian<br>pada<br>mengubah<br>data jabatan  | Mengakses sistem<br>- Login sebagai<br>admin keuangan<br>- Mengklik menu<br>data jabatan<br>Mengklik link ubah     | Data ubah ada<br>yang belum<br>terisi                                      | Pesan "anda<br>belum selesai<br>melengkapi<br>data"   | Pesan "anda<br><b>belum</b><br>selesai<br>melengkapi<br>data" | Handal     |
| 5              | Pengujian<br>pada<br>menghapus<br>data jabatan | Mengakses sistem<br>- Login sebagai<br>admin keuangan<br>- Mengklik menu<br>data jabatan<br>Mengklik link<br>hapus |                                                                            | Pesan "anda<br>berhasil<br>menghapus data<br>jabatan" | Pesan "anda<br>berhasil<br>menghapus<br>data jabatan"         | Handal     |

**Tabel 5.3 Tabel Pengujian Mengelola Data Tunjangan**

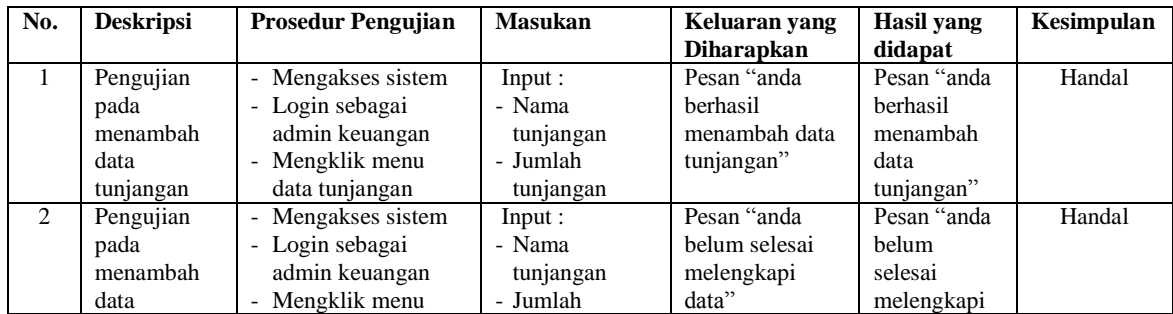

|                | tunjangan                                           | data tunjangan                                                                                                    | tunjangan<br>dan salah satu<br>belum terisi |                                                         | data"                                                         |        |
|----------------|-----------------------------------------------------|----------------------------------------------------------------------------------------------------|---------------------------------------------|---------------------------------------------------------|---------------------------------------------------------------|--------|
| 3              | Pengujian<br>pada<br>mengubah<br>data<br>tunjangan  | - Mengakses sistem<br>- Login sebagai<br>admin keuangan<br>- Mengklik menu<br>data tunjangan<br>- Mengklik link ubah     | Mengisi data<br>ubahan                      | Pesan "anda<br>berhasil<br>mengubah data<br>tunjangan"  | Pesan "anda<br>berhasil<br>mengubah<br>data<br>tunjangan"     | Handal |
| 4              | Pengujian<br>pada<br>mengubah<br>data<br>tunjangan  | - Mengakses sistem<br>- Login sebagai<br>admin keuangan<br>- Mengklik menu<br>data tunjangan<br>- Mengklik link ubah     | Data ubah ada<br>yang belum<br>terisi       | Pesan "anda<br>belum selesai<br>melengkapi<br>data"     | Pesan "anda<br><b>belum</b><br>selesai<br>melengkapi<br>data" | Handal |
| $\overline{5}$ | Pengujian<br>pada<br>menghapus<br>data<br>tunjangan | - Mengakses sistem<br>- Login sebagai<br>admin keuangan<br>- Mengklik menu<br>data tunjangan<br>- Mengklik link<br>hapus |                                             | Pesan "anda<br>berhasil<br>menghapus data<br>tunjangan" | Pesan "anda<br>berhasil<br>menghapus<br>data<br>tunjangan"    | Handal |

**Tabel 5.4 Tabel Pengujian Mengelola Data Bonus**

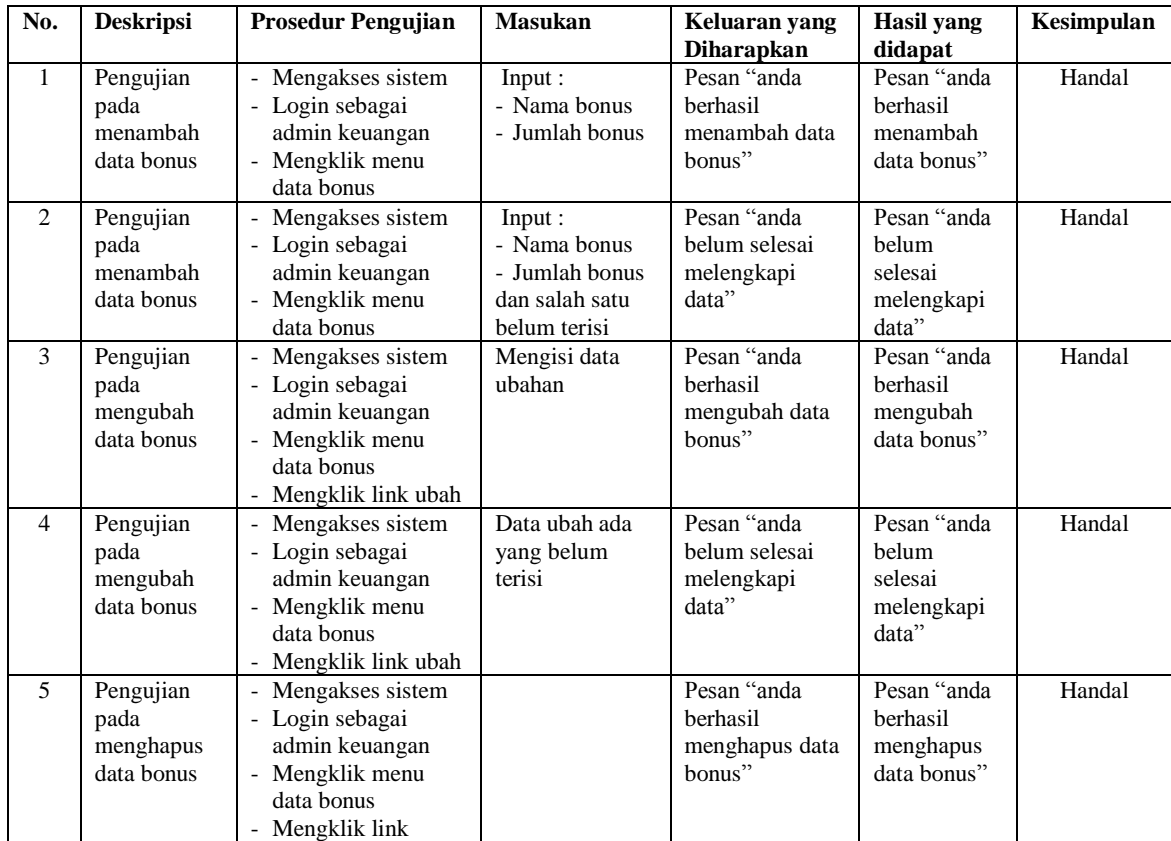

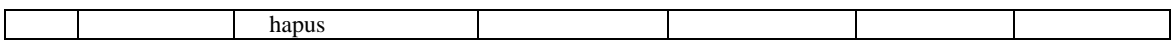

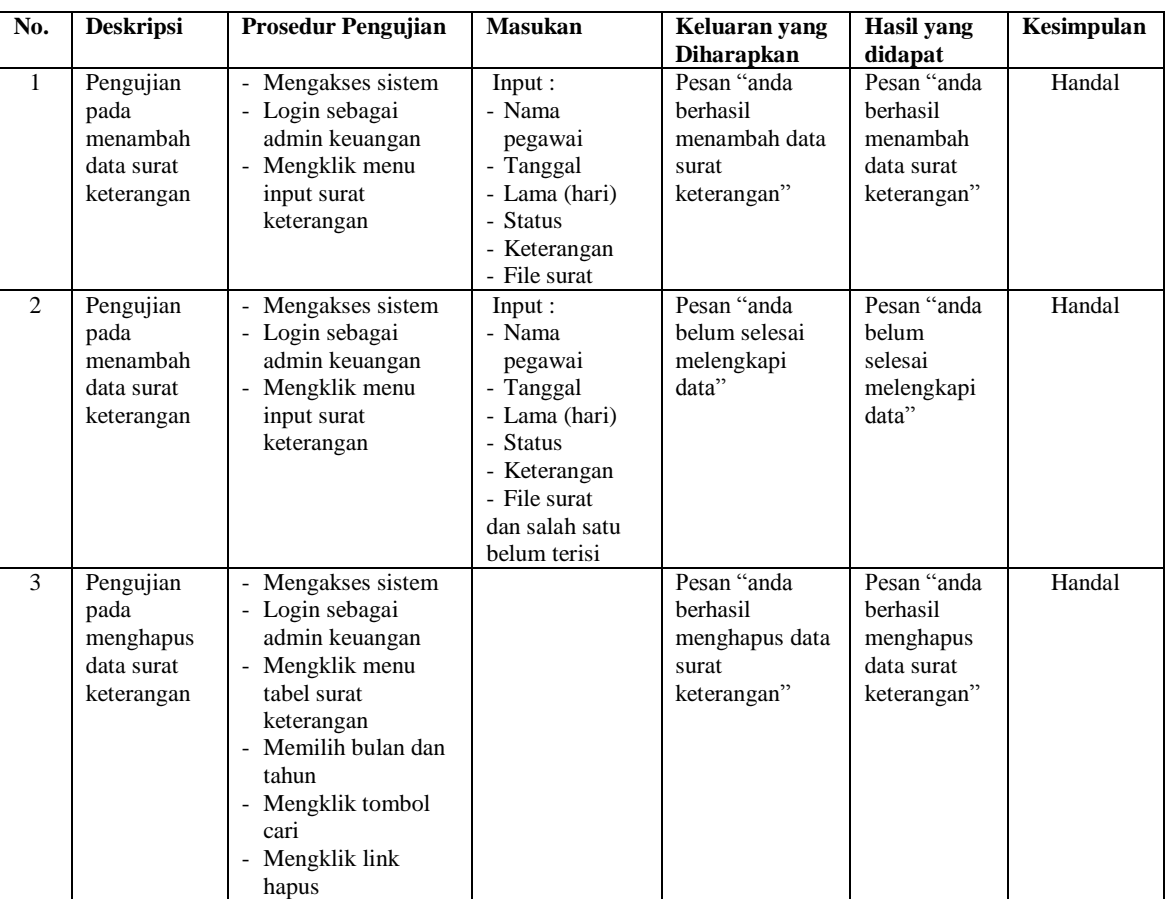

# **Tabel 5.5 Tabel Pengujian Mengelola Data Surat Keterangan**

# **Tabel 5.6 Tabel Pengujian Mengelola Data Detail Tunjangan**

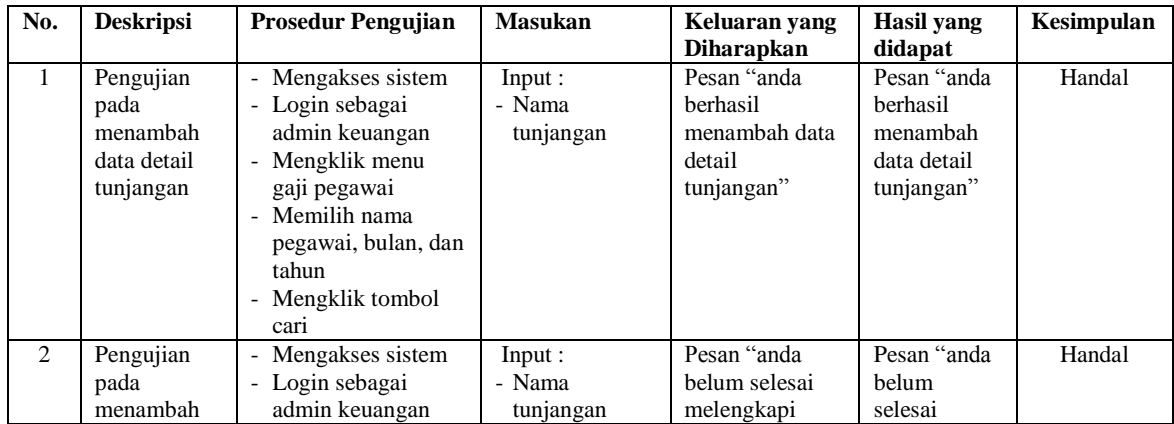

|   | data detail<br>tunjangan                                   | - Mengklik menu<br>gaji pegawai<br>- Memilih nama<br>pegawai, bulan, dan<br>tahun<br>- Mengklik tombol<br>cari                                                                                        | dan salah satu<br>belum terisi | data"                                                             | melengkapi<br>data"                                               |        |
|---|------------------------------------------------------------|----------------------------------------------------------------------------------------------------|--------------------------------|-------------------------------------------------------------------|-------------------------------------------------------------------|--------|
| 3 | Pengujian<br>pada<br>menghapus<br>data detail<br>tunjangan | - Mengakses sistem<br>- Login sebagai<br>admin keuangan<br>- Mengklik menu<br>gaji pegawai<br>- Memilih nama<br>pegawai, bulan, dan<br>tahun<br>- Mengklik tombol<br>cari<br>- Mengklik link<br>hapus |                                | Pesan "anda<br>berhasil<br>menghapus data<br>detail<br>tunjangan" | Pesan "anda<br>berhasil<br>menghapus<br>data detail<br>tunjangan" | Handal |

**Tabel 5.7 Tabel Pengujian Mengelola Data Detail Bonus**

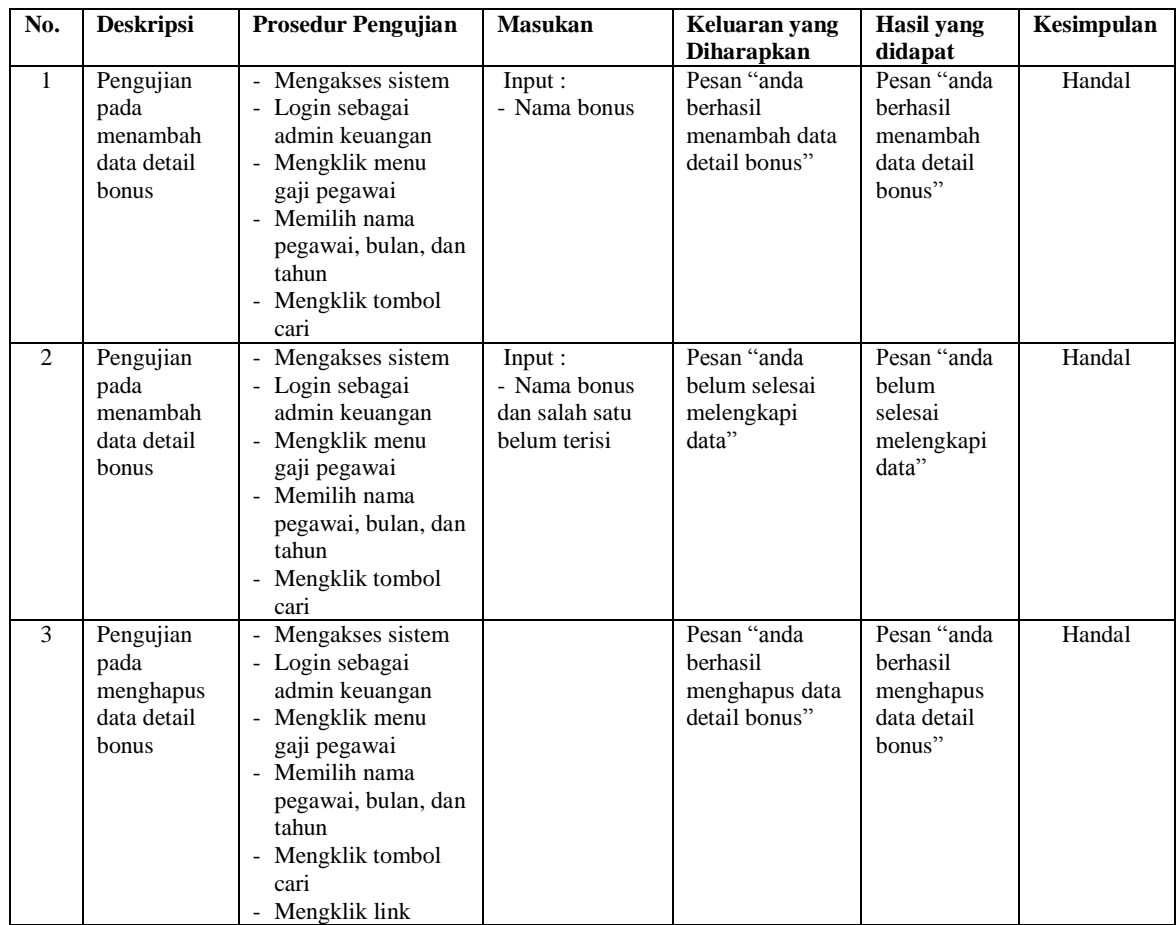

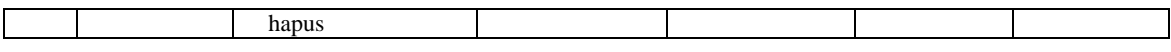

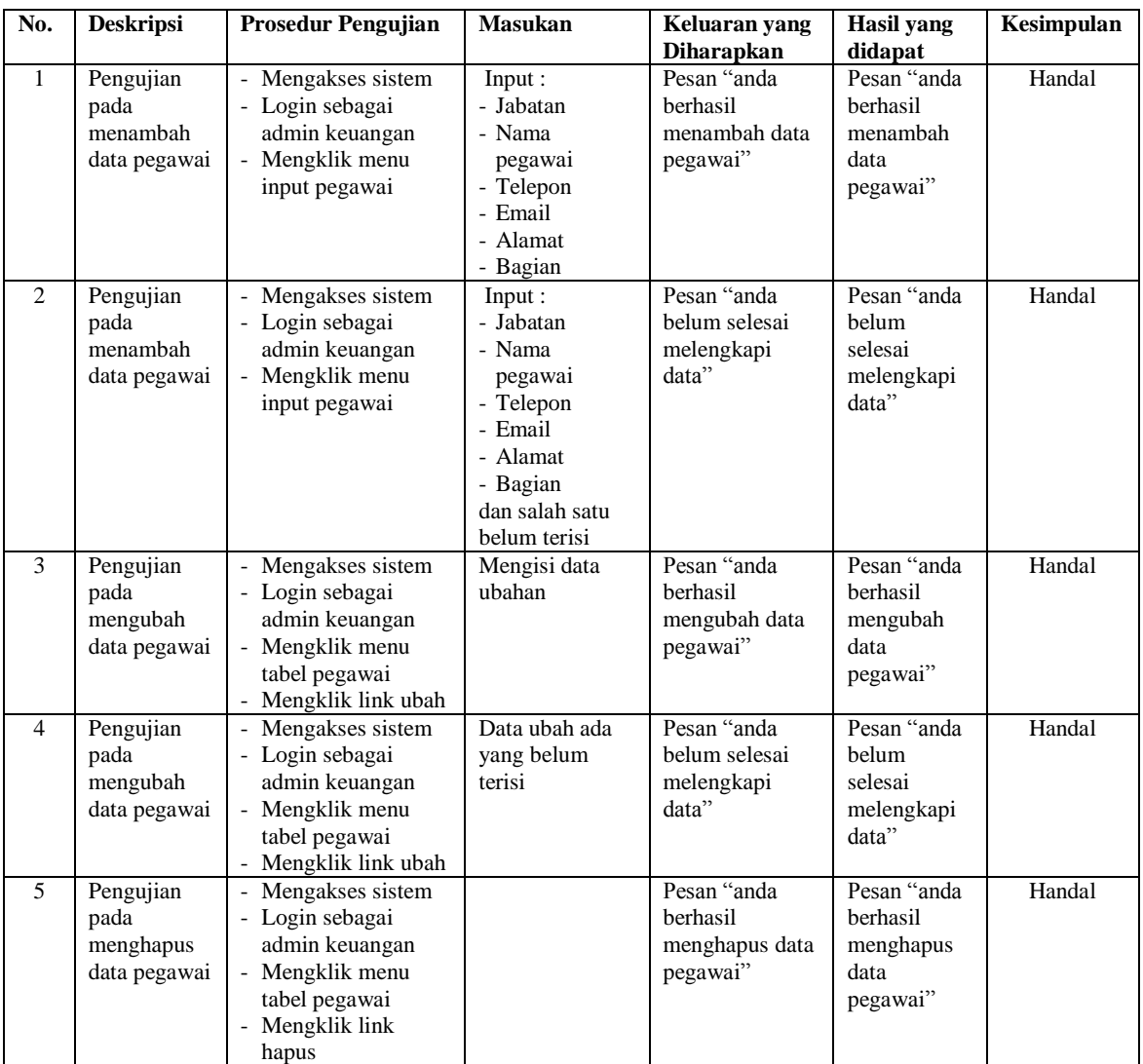

## **Tabel 5.8 Tabel Pengujian Mengelola Data Pegawai**

# **5.3 ANALISIS HASIL YANG DICAPAI OLEH SISTEM**

Analisis hasil yang dicapai oleh sistem merupakan hasil yang telah dibangun dengan menggunakan bahasa pemograman PHP dan *database* MySQL dengan merancang sistem informasi penggajian pada PT. Bintang Selatan Agro, antara lain :

- 1. Sistem yang dirancang dapat melakukan perhitungan secara otomatis untuk gaji total yang didapat tanpa harus melakukan rekap data satu per satu dan juga langsung membuat detail gaji yang menampilkan jabatan, gaji pokok, total tunjangan, total bonus dan potongan denda absensi
- 2. Sistem juga melakukan rekapitulasi data secara otomatis untuk data tunjangan dan data bonus tanpa harus melakukan pencarian kembali karena telah terdapat data master untuk tunjangan dan bonus.
- 3. Sistem dapat melakukan rekapitulasi absensi secara otomatis dan melakukan perhitungan langsung dengan menampilkan jumlah ijin / cuti, jumlah terlambat, jumlah tanpa keterangan, dan total potongan denda absensi yang didapat.
- 4. Sistem dapat membuat slip gaji dan laporan-laporan yang diperlukan sesuai dengan kebutuhannya secara terkomputerisasi tanpa harus melakukan rekapitulasi ulang setiap bulannya.

#### **5.3.1 Kelebihan Sistem**

Adapun kelebihan dari sistem baru ini adalah sebagai berikut :

- 1. Sistem dapat melakukan pengolahan data penggajian pegawai secara otomatis dari menambah, mengubah dan menghapus sehingga dapat memberikan informasi mengenai penggajian lebih akurat dan lebih cepat.
- 2. Sistem dapat melakukan absensi melalui *login* untuk jam masuk sehingga secara otomatis melakukan pengecekan status apakah pegawai terlambat atau tepat waktu. Sehingga mengurani terjadinya manipulasi data absensi.

3. Sistem dapat rekapitulasi data penggajian pegawai menjadi laporan secara otomatis seperti laporan jabatan, laporan pegawai, laporan surat keterangan, laporan absensi dan laporan gaji pegawai.

## **5.3.2 Kekurangan Sistem**

Dan kekurangan dari sistem baru ini adalah sebagai berikut :

- 1. Belum terdapatnya fitur untuk membuat laporan dalam bentuk grafik sehingga memudahkan pimpinan dalam mengevaluasi biaya gaji yang dikeluarkan.
- 2. Belum terdapatnya fitur yang dapat menangani masalah keamanan jaringan pada sistem.